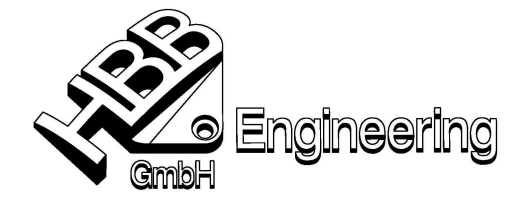

HBB Engineering GmbH Salzstraße 9 D-83454 Anger

Telefon +49-8656-98488-0 Telefax +49-8656-98488-88 info@HBB-Engineering.de www.HBB-Engineering.de

Stand: UNIGRAPHICS NX 5 / NX 6 Datum: 19.03.2009

### Wiederverwendungsbibliothek JJ

# **(Reuse Library)**

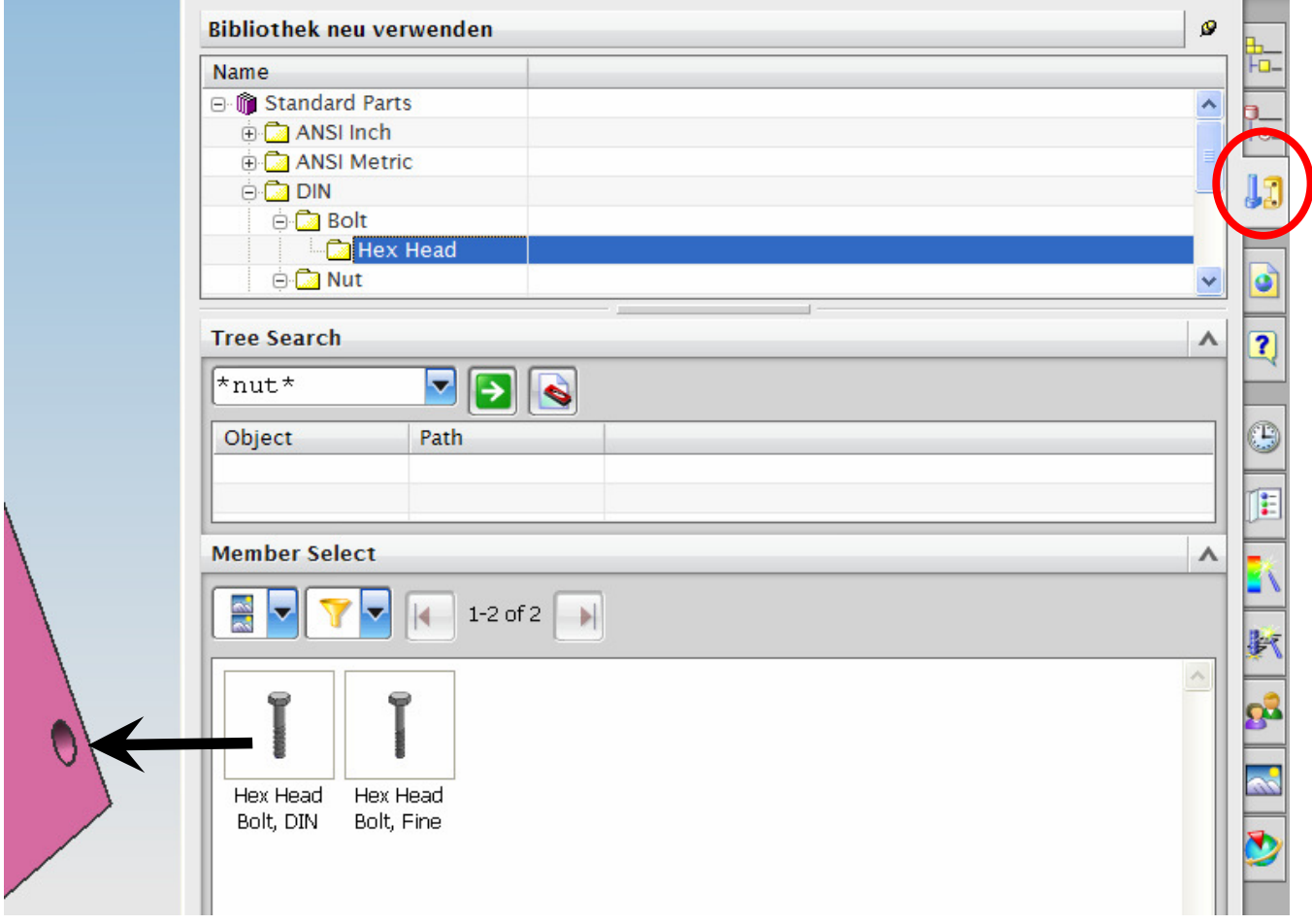

In die Baugruppe oder in ein Einzelteil mit MT1 hineinziehen (hier z.B. direkt auf die Bohrung ziehen)

Die "Wiederverwendungsbibliothek" kann dazu benutzt werden um Teile, Anwenderdefinierte Formelemente (UDF's), fertige Elemente, Skizzen,…usw. schneller und komfortabler in ein Einzelteil oder in einer Baugruppe zu verbauen.

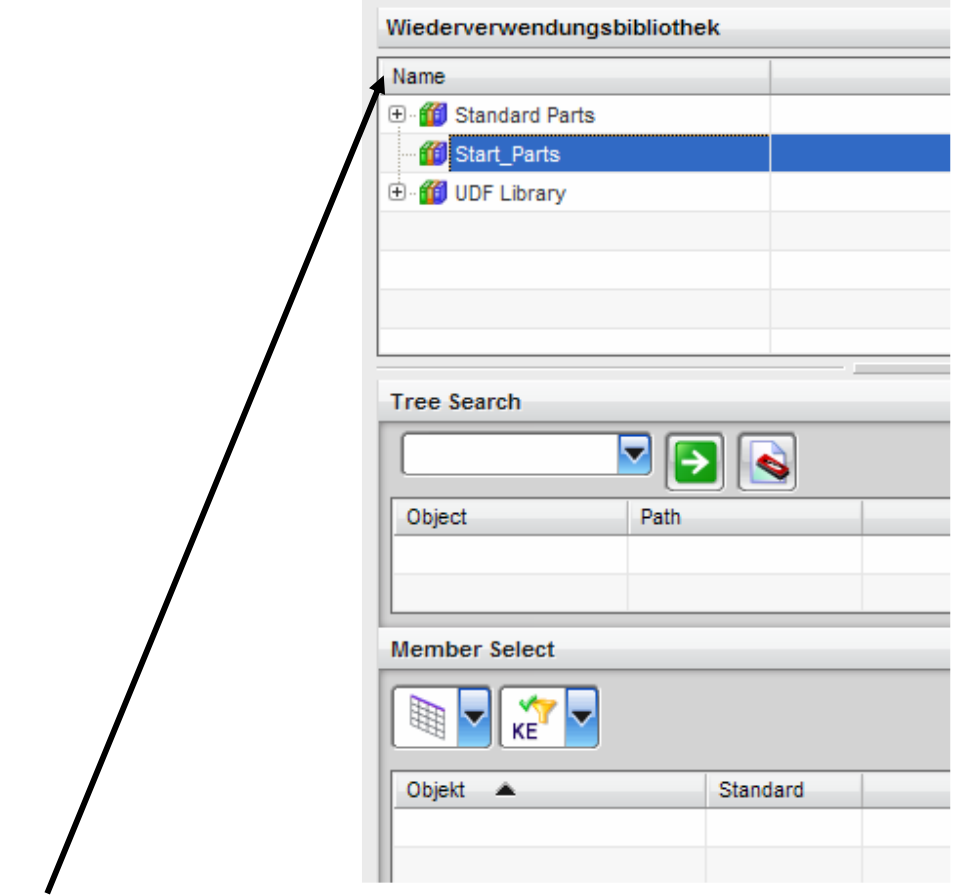

Beschreibung der Icon's und Fenster:

Name: Ist das Hauptfenster der Wiederverwendungsbibliothek, hier kann man seine Verzeichnisse strukturieren.

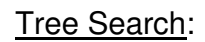

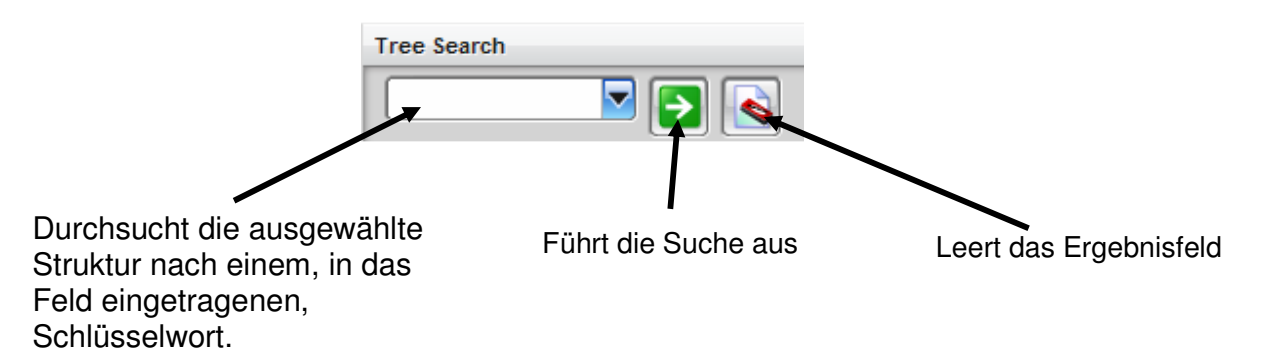

## Member Select:

#### Ansichtsliste:

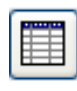

Tabellenansicht

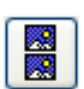

**Miniaturansicht** 

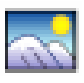

**Vorschau** 

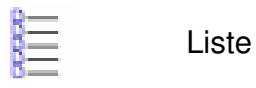

**IFF** Icons

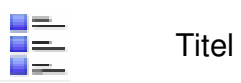

Teile uns Schablonenliste:

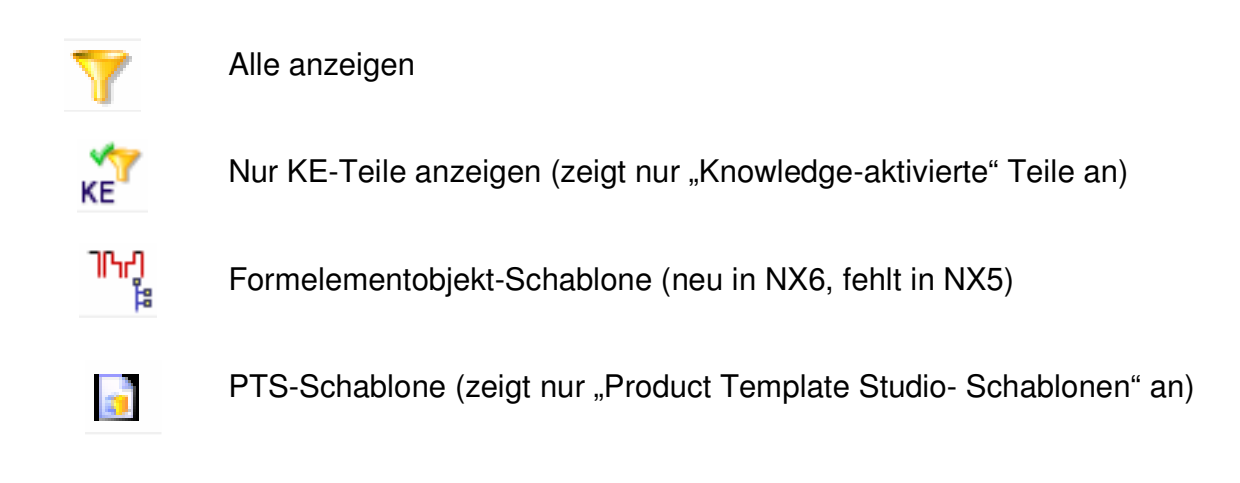

#### Vorschau:

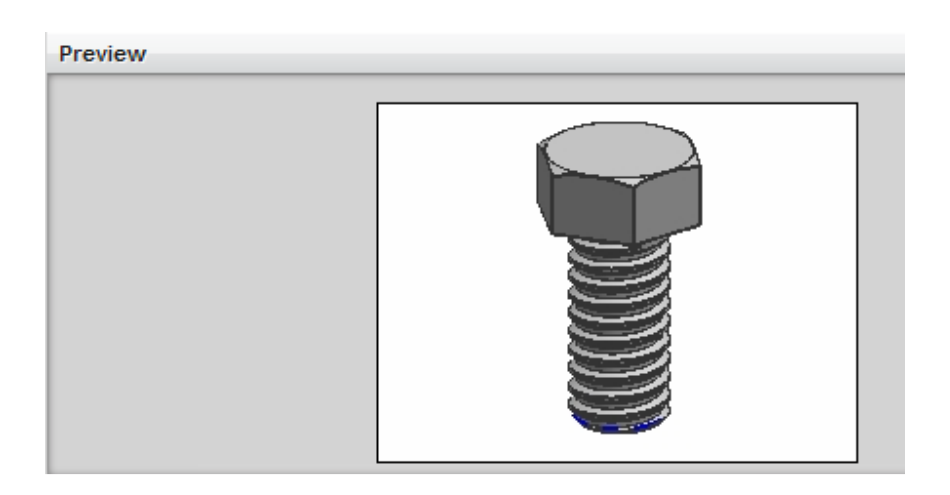

Das Bild entsteht beim letzten Speichern des jeweiligen Teils. Diese Vorschau klappt unter NX5 (NX 5.0.2) nicht.

## Neue Bibliothek anlegen:

Wenn Sie eine neue Bibliothek hinzufügen wollen, müssen Sie die rechte Maustaste in dem leeren Bereich der "Wiederholungsbibliothek" klicken. Mit der linken Maustaste wählen Sie "Bibliothek hinzufügen…" aus. Nun können Sie ein Verzeichnis auswählen.

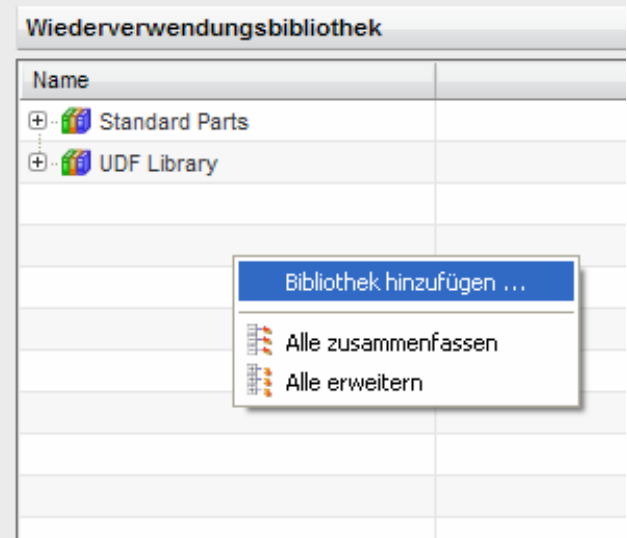

Neu eingefügte Bibliothek

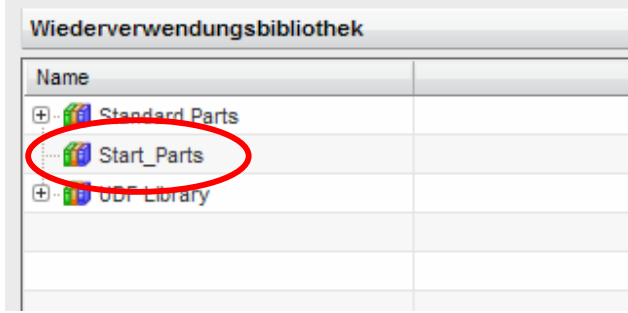

Die Bibliothek kann auch Unterordner enthalten. Bibliotheken mit Unterordner werden mit einem "+" gekennzeichnet.

Nun hat man die Möglichkeit Teile, Teilefamilien oder Baugruppen in seine Bibliothek einzufügen. Um die entsprechenden Teile einzufügen, empfiehlt es sich, diese direkt in den Ordner zu verschieben/kopieren.

Es können auch diverse andere Objekte, wie z.B. Skizzen, Flächen, UDF's, usw., in die Bibliothek eingefügt werden.

## Einfügen von Elementen über die "Wiederverwendungsbibliothek":

Einfügen können Sie die einzelnen Elemente mittels rechter Maustaste, oder mit "Drag and Drop" Dazu gehen Sie mit dem Mauszeiger über das einzufügende Teil und drücken je nach dem die linke oder rechte Maustaste.

Die Einstellung wo die Wiederverwendungsbibliothek (Reuse Library) liegt, kann in den Anwenderstandards (Customer Defaults) festgelegt werden (Datei > Dienstprogramme > Anwenderstandards > Gateway > Wiederverwendungsbibliothek). Es können dabei auch Umgebungsvariablen mit verbaut werden, z. B.: Standard Parts|\$UG\_SHR\_DIR/ugii/Reuse Library/Standard Parts

Auch mehrere Bibliotheken können angeboten werden (jeweils eine Zeile).

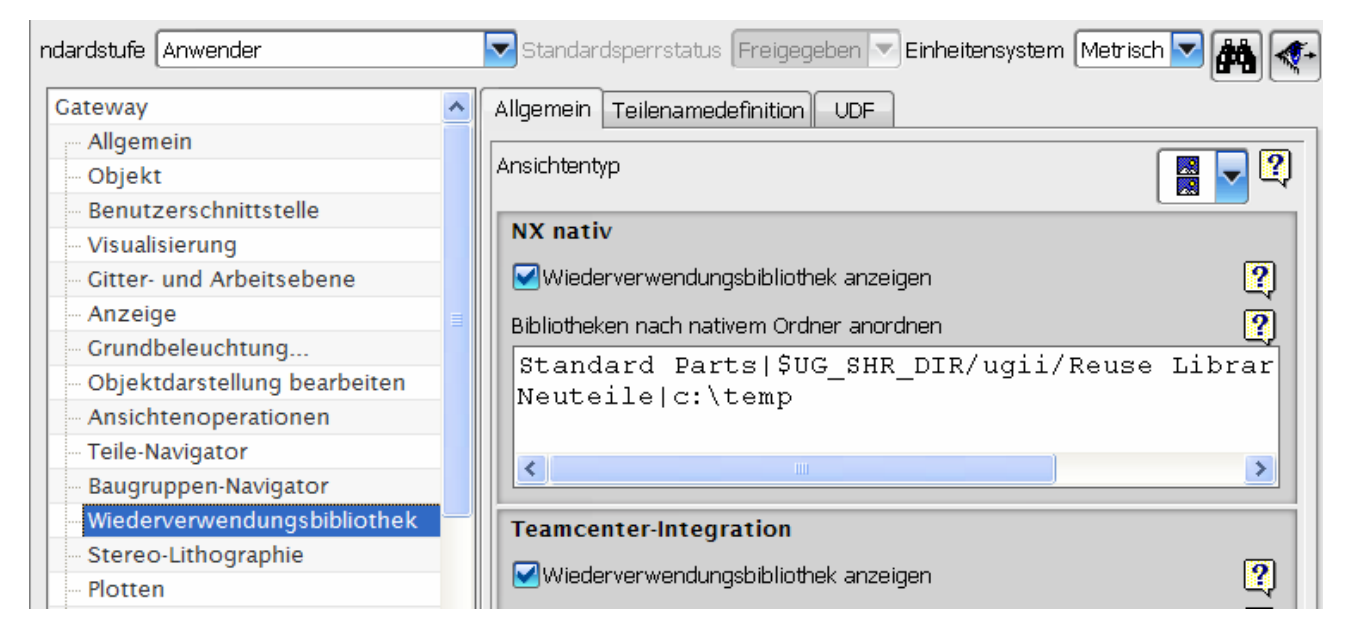

In der Registry können für den jeweiligen Benutzer weitere Bibliotheken angegeben werden. Dies geschieht automatisch, wenn der Anwender interaktiv eine neue Bibliothek anlegt.

HKEY\_CURRENT\_USER\Software\Unigraphics Solutions\NX\6.0\General\KRUNAV\Libraries HBB\_Reused\_1|U:\Library\HBB\_Reused\_1\;HBB\_Schrauben|U:\Library\Schrauben\_0815\

## KRX-Datei Erzeugen/Bearbeiten:

Sie können eigene "Knowledge Enabled" Teile aus der Wiederverwendungsbibliothek erzeugen, indem Sie eine "KRX-Datei" erstellen. Diese Datei definiert die Beziehung zwischen der Komponente und den Nichtgeometrie-Dateien wie externen Tabellenkalkulationen, Bilddateien und anderen Informationen für die Designautomation. Mit der "KRX-Datei" können Sie auch definieren, wie die Software das Teil im Dialogfenster "Wiederverwendbare Komponente hinzufügen" anzeigt.

Rechte Maustaste auf das Element und "KRX-Datei Erzeugen/Bearbeiten" auswählen.

Erst eine Teilefamilie erzeugen und speichern (Werkzeug > Teilefamilie > … Erzeugen). Die einzelnen Varianten müssen nicht erzeugt werden (in Excel: Teilefamilie > Teile Erzeugen), das Master-Part reicht aus.

In diesem Fenster können Sie Bilder, Tabellen und Parameter einfügen bzw. laden. Die Werte der Parameter und/oder Tabellen werden dann beim Einfügen aufgerufen.

Das Ganze geht natürlich auch mit Teilefamilien und macht eigentlich den meisten Sinn.

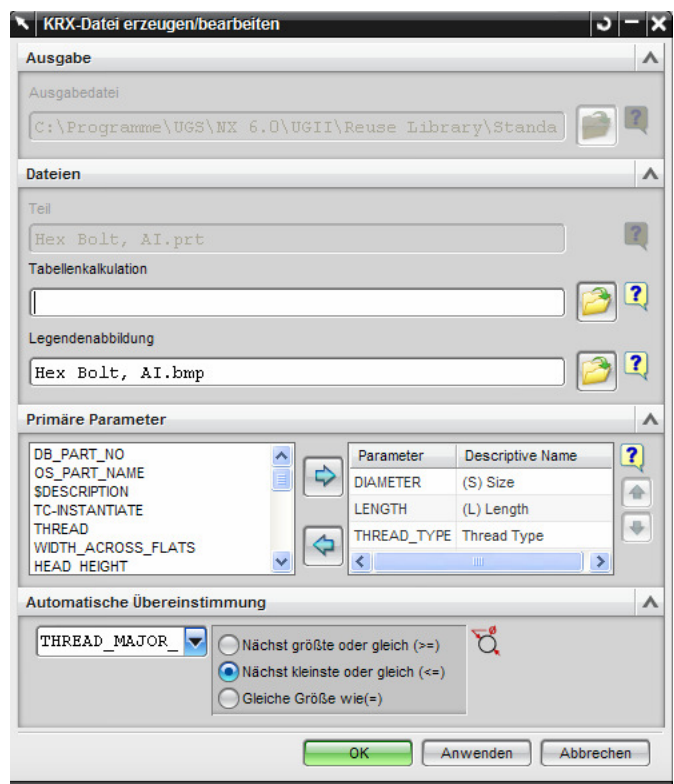

Kleiner "KRX-Datei" Ausschnitt einer Schraube

```
1 < ?xml version="1.0" encoding="UTF-8"?>
\overline{2}3 <KnowledgeReuse>
   \timesItemData>
4 -<Part Location="Hex Bolt, AM.prt"/>
\overline{5}6
        <DetailImage Location="Hex Bolt, AM.bmp"/>
\overline{7}<KeyParameter DescriptiveName="(S) Size">DIAMETER</KeyParameter>
8
        <KeyParameter DescriptiveName="(L) Length">LENGTH</KeyParameter>
\mathbb{Q}\sqrt{\text{ItemData}}\Box<ComponentData>
1 </ComponentData>
\overline{z}<MatchData ParaName="THREAD MAJOR DIAMETER" ValueMatch="LE" />
.3 </KnowledgeReuse>
```
# **■ Befestigungsbaugruppe**

Werkzeuge > Wiederverwendungsbibliothek > Befestigungsbaugruppe

Die "Befestigungsbaugruppe" ist ein Assistent, der ein schnelleres Einbauen von Verschraubungen ermöglicht.

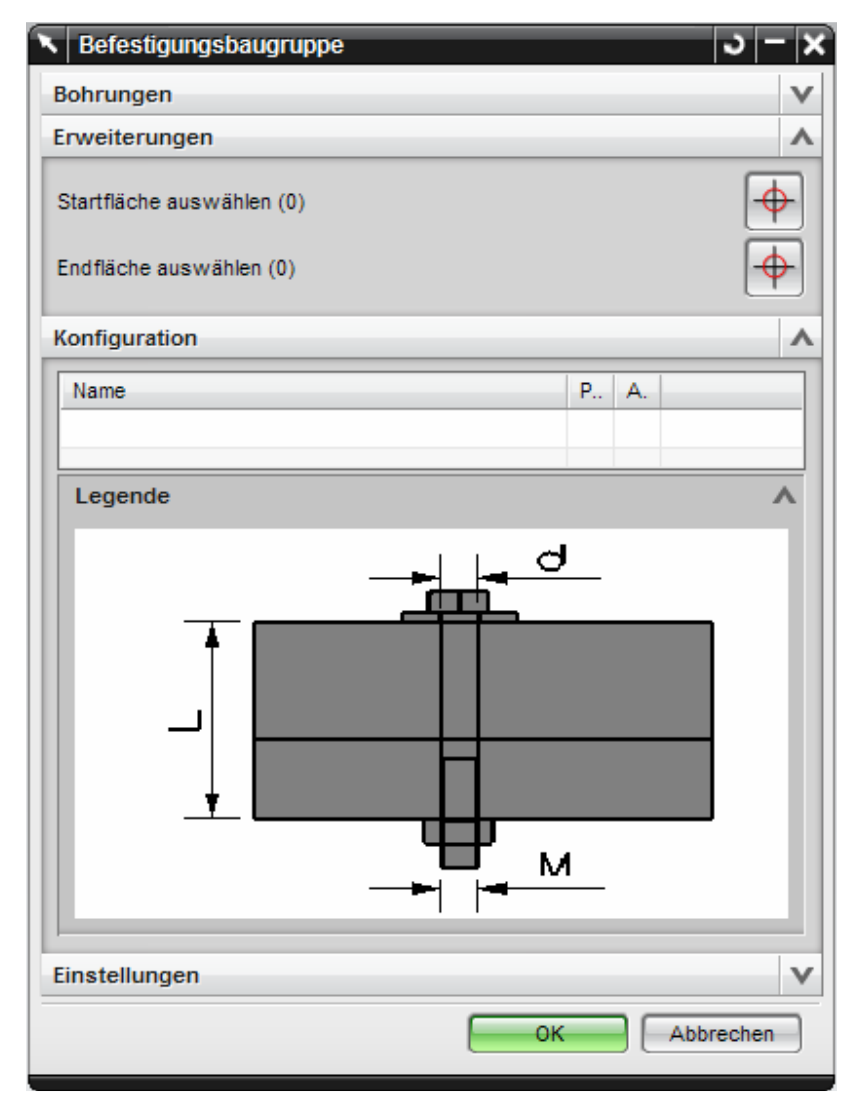

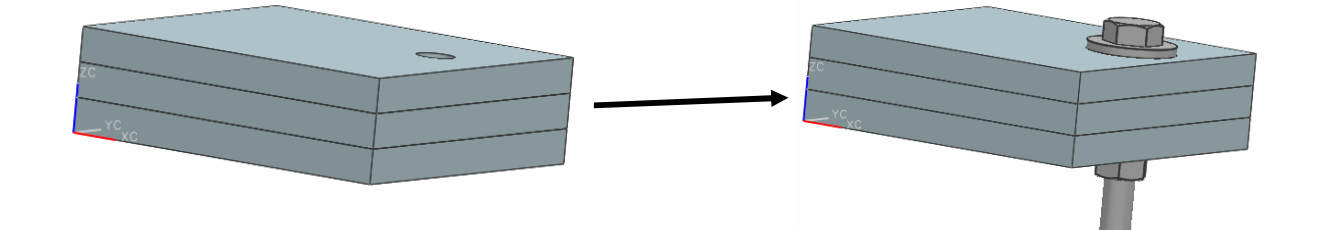

Sie können den vorgegebenen Assistenten verändern und mit eigenen Schraubverbindungen befüllen. Um eigene Schraubverbindungen einzufügen, sollten Sie sich ein wenig mit den Abläufen auseinandersetzten.

Es gibt drei Dateien (HoleFastenerMap.krx, ReuseLibraryFastener.krx und

FastenerAssemblyConfiguration.krx) die Sie ändern müssen. Ändern können Sie die Dateien z.B. mit "Notepad". Je nachdem was Sie beim Einbauen berücksichtigen wollen, muss in den Teilen als Parameter und Attribute abgelegt werden. Es ist natürlich auch darauf zu achten, welche Verbindungen bestehen müssen, um das gewünschte Ergebnis zu erreichen.

Sie sollten sich dafür schon ein wenig Zeit nehmen um die Zusammenhänge der einzelnen Dateien zu verstehen.

Das Ergebnis kann z.B. so aussehen.

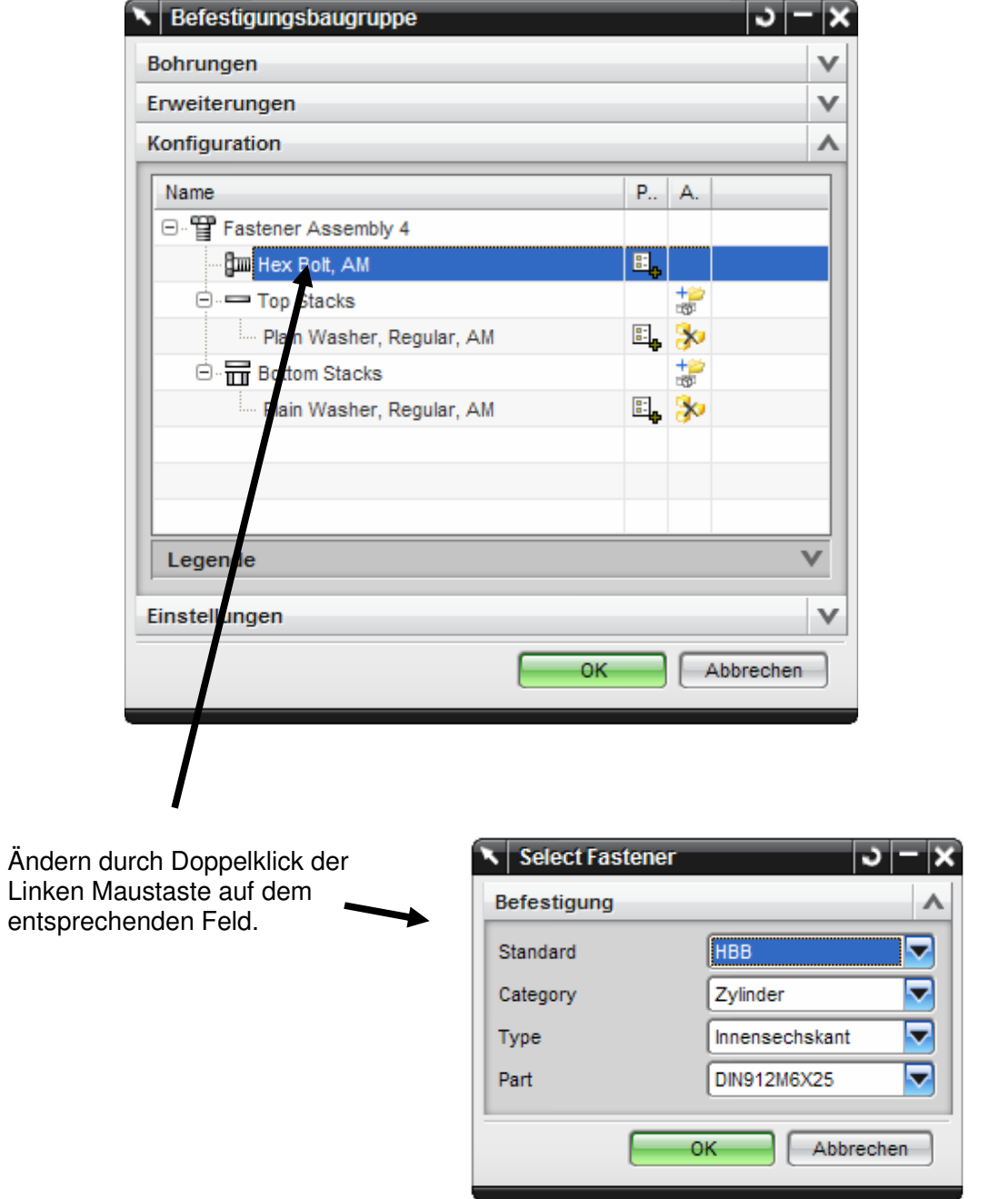

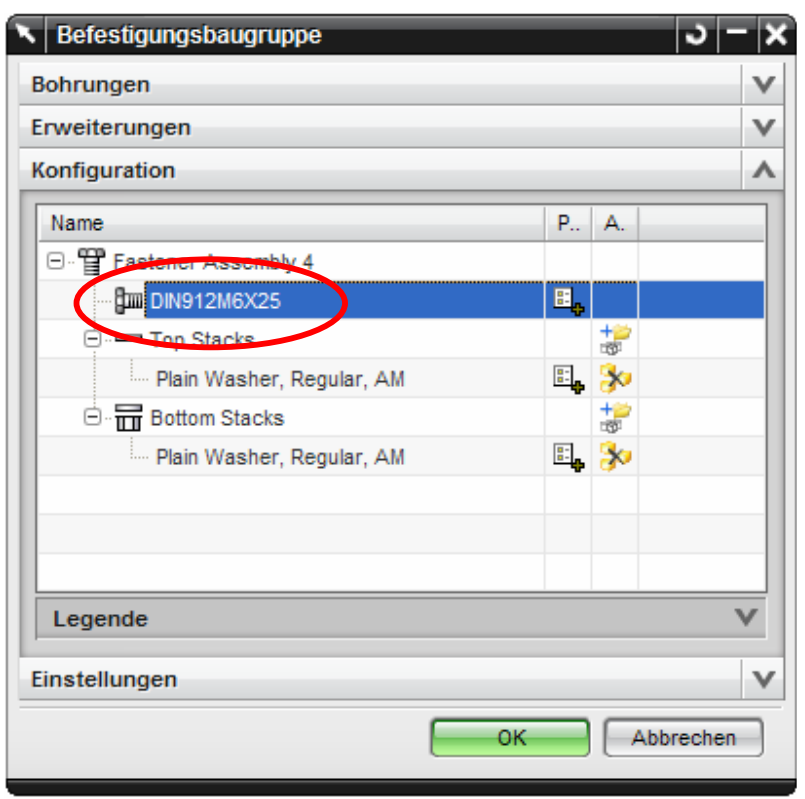

Sie können auch mit der Funktion "*Konfiguration der Befestigungsbaugruppe*"  $\mathbf{q}^{\mathbb{H}}$  vordefinierte Kategorien erzeugen.

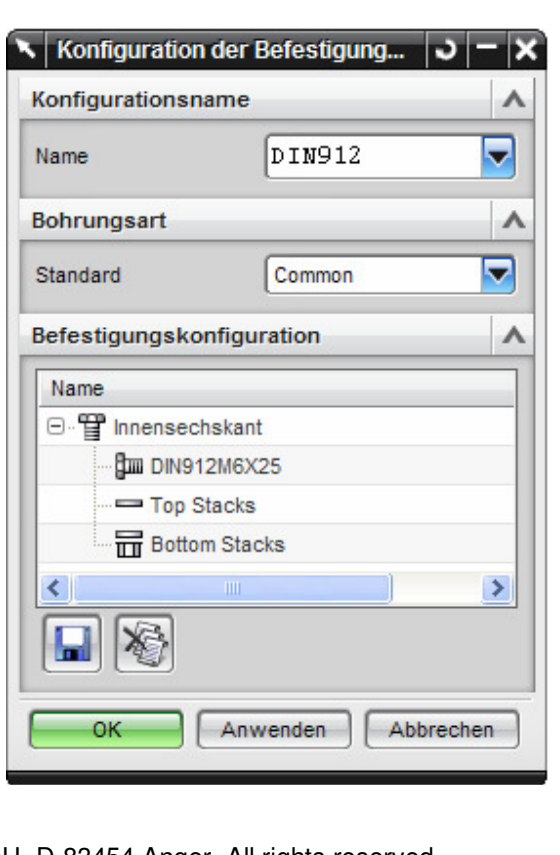

Es besteht die Möglichkeit vorhandene Verschraubungen mit Hilfe der Funktion "Wiederverwendbare Komponente bearbeiten"  $\frac{1}{2}$  zu bearbeiten. Es muss dabei die Verschraubung vorher ausgewählt werden bevor die Funktion gestartet wird.

Neue Teile werden einfach in die erstellten Verzeichnisse geschoben oder kopiert. Bibliothek markieren <Rechtsklick> Aktualisieren zeigt die neuen Teile an bzw. bringt die aktuellen Vorschaubilder. Die Vorschaubilder werden von der letzten Speicherung abgeleitet.

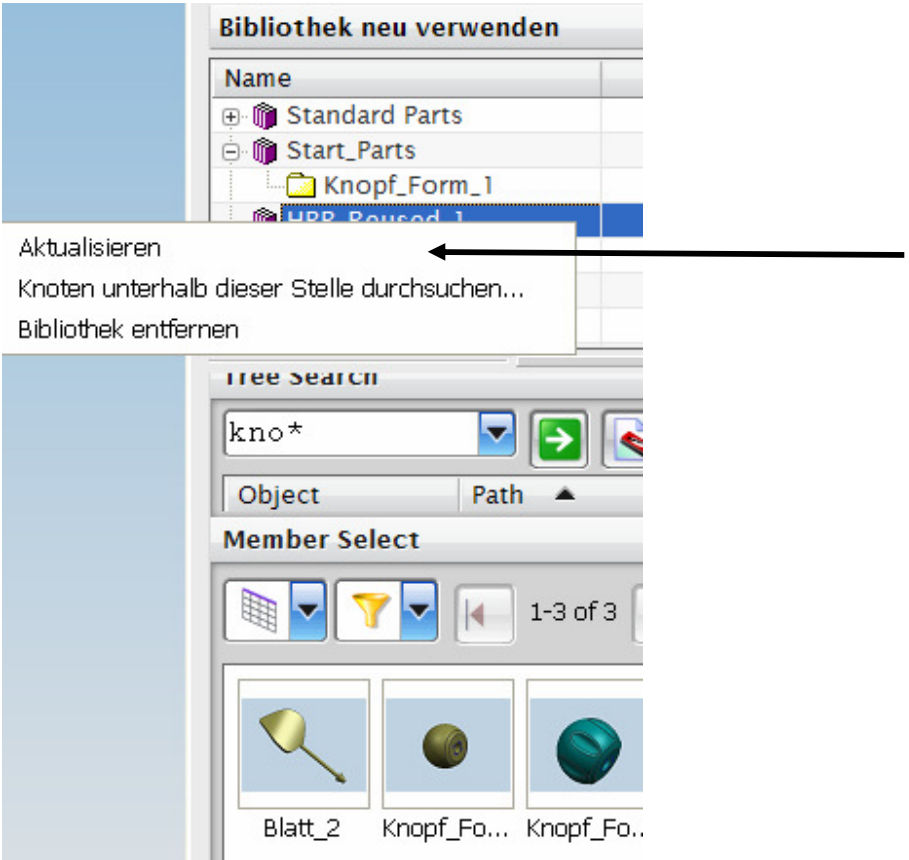

#### **Vortrag im Internet:**

http://www.plm.automation.siemens.com/en\_us/campaigns/breakthrough/index.shtml